Sur le logiciel Sport Plus, veuillez-vous connecter en utilisant le bouton **Se connecter** en haut à droite (encerclé en rouge). <https://www.sport-plus-online.com/PrmsMVC/?VirId=187&ArrId=250>

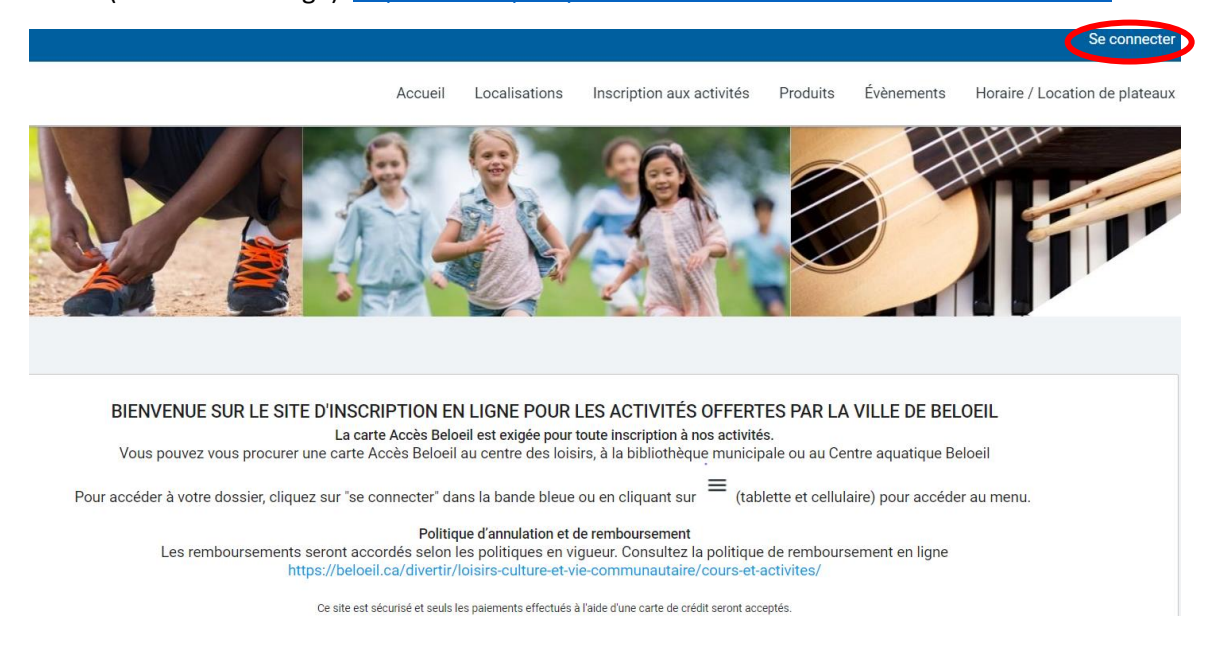

Par la suite vous verrez votre **famille** et les cartes Accès Beloeil à l'écran. Vous pouvez vous rendre à cette page par l'onglet **Mon dossier** et ensuite choisir **Ma famille**.

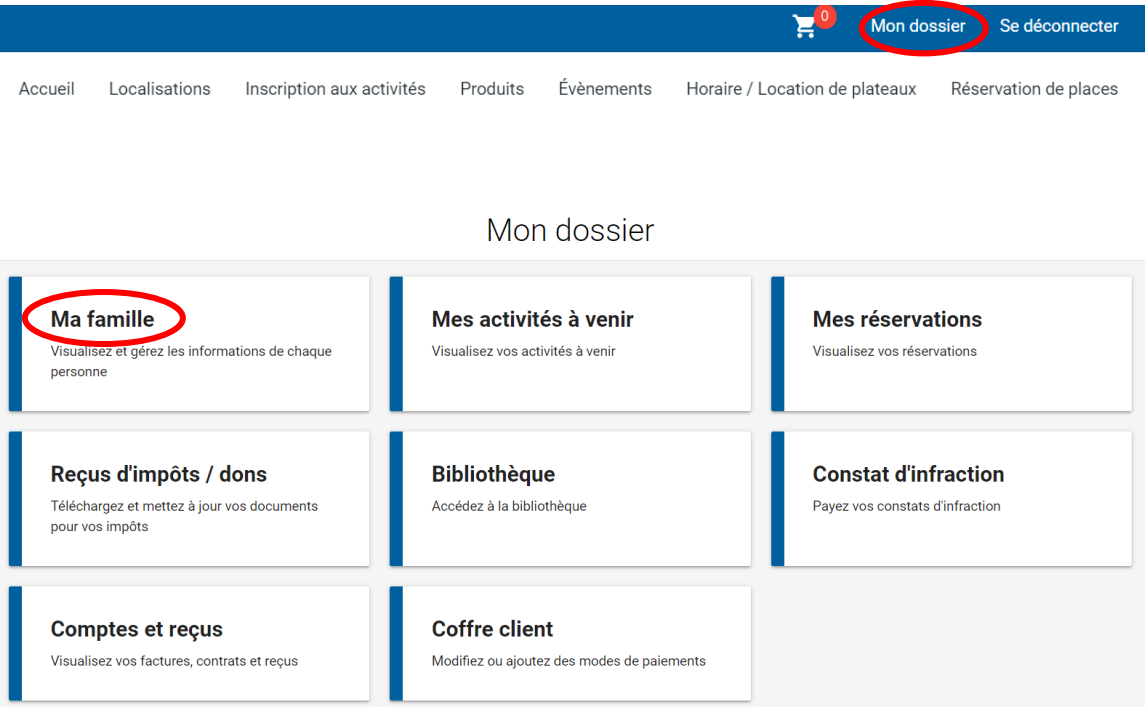

Vérifier que vos onglets soient en bleu.

Si le **Dossier** est en rouge, cliquer dessus et vérifier quel élément est manquant. Pour un changement d'adresse ou ajout au dossier, vous devez communiquer avec la Direction des loisirs au 450 467-2835 au poste 2925.

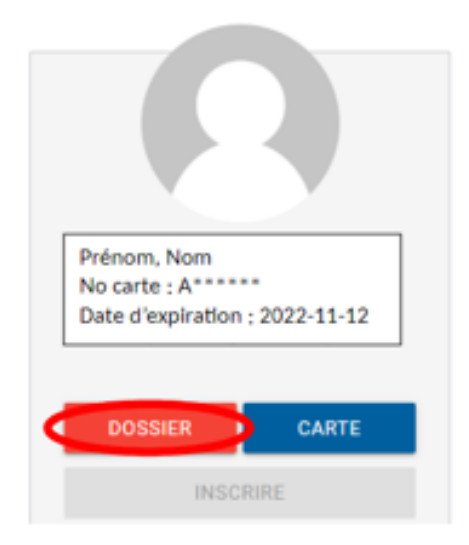

Dans le dossier de l'enfant, vous devez vous assurer que le **numéro d'assurance maladie**, l**'expiration** ainsi que le membre **en cas d'urgence** soit bien rempli. En cas d'urgence ne doit pas être le père ou la mère, c'est un autre contact si les parents ne sont pas joignables.

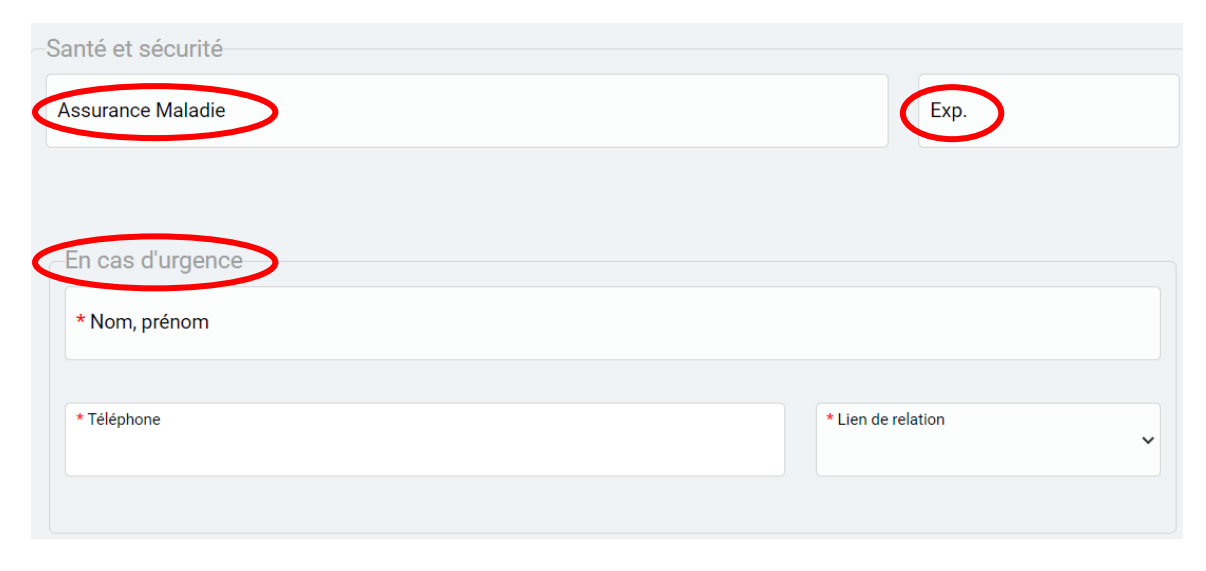

Si la **Carte** est en gris, c'est qu'elle est expirée. Vous devez vous déplacer au centre des loisirs ou à la bibliothèque avec une preuve de résidence pour la renouveler. Les enfants de 6 ans et plus doivent être présents pour la prise de photo.

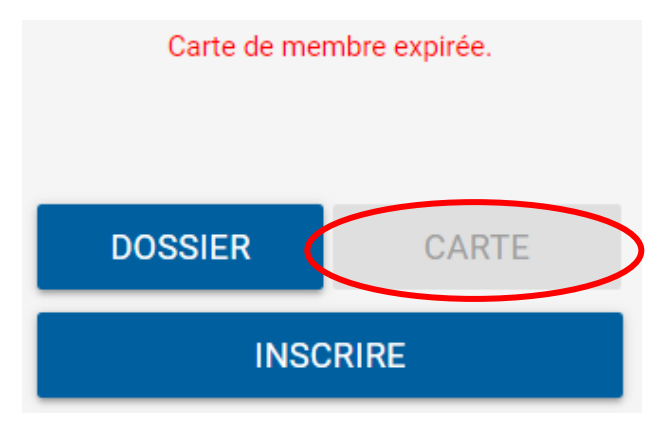

La **date d'expiration** de la carte est indiquée dans l'onglet carte ou sous la photo du membre dans Ma famille.

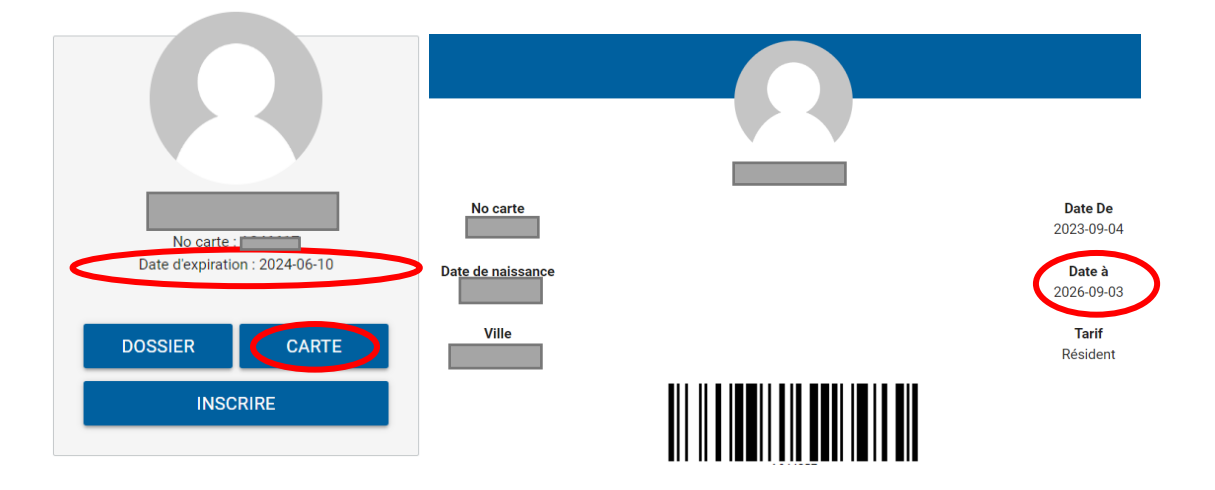

## Pour le relevé 24, rendez-vous à l'onglet **Mon dossier** et ensuite choisir **Reçus d'impôts / dons**

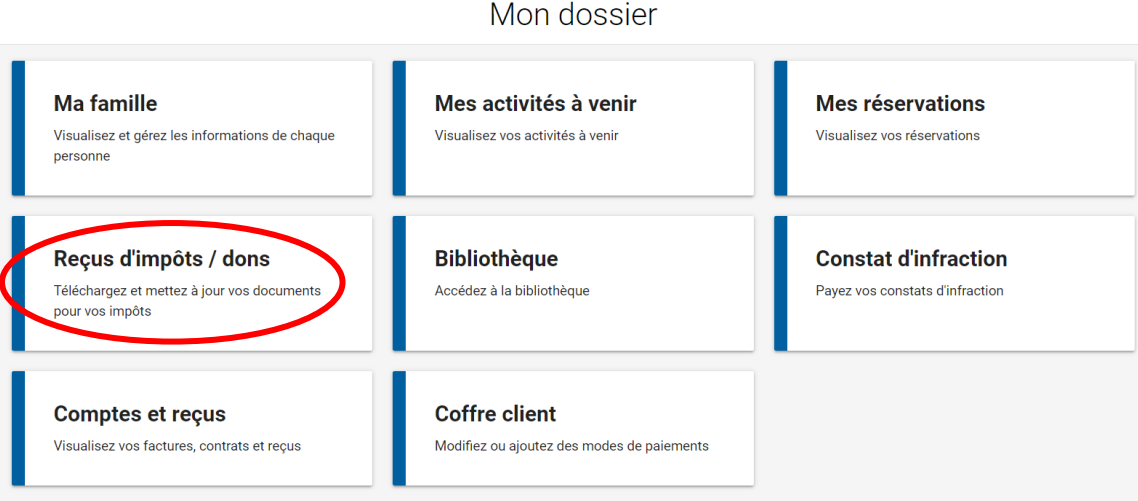

Vous devez **cocher** qui recevra le relevé et rentrer le **numéro d'assurance sociale.** Pour le **pourcentage** mettre 100 si un parent, si entre 2 parents, divisé votre pourcentage comme vous le désirez.

Si vous ne désirez pas recevoir le relevé 24, indiquer 000 000 000 avec des zéros.

Enregistrer et fermer.

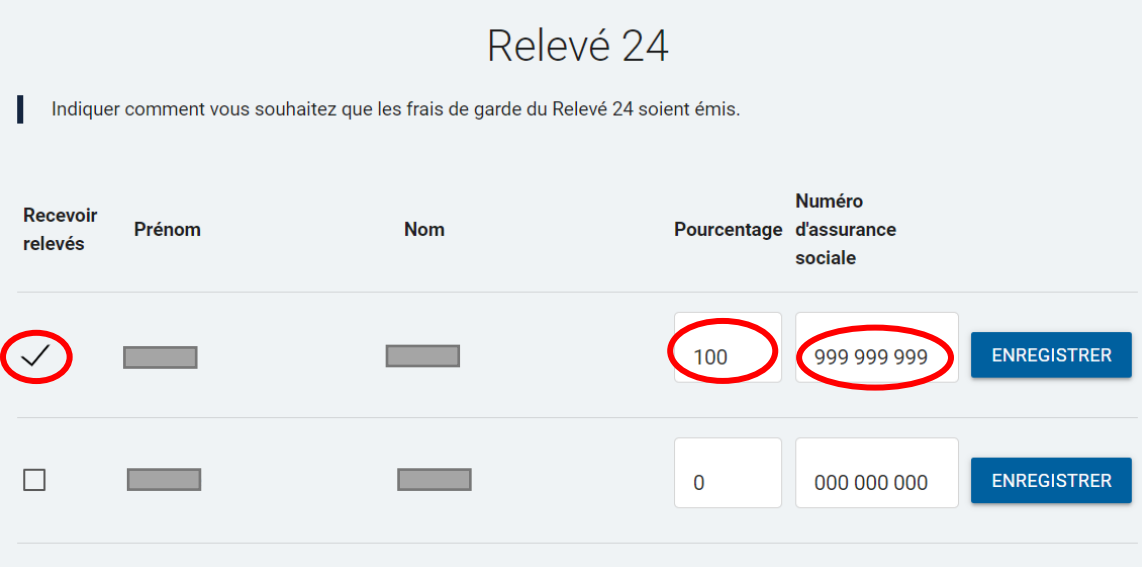